## てくポを始めよう! 手順その1 「脳にいいアプリ」をスマートフォン に入れる

スマホ操作のご質問・ご案内は 「脳にいいアプリサポートセンター」へ

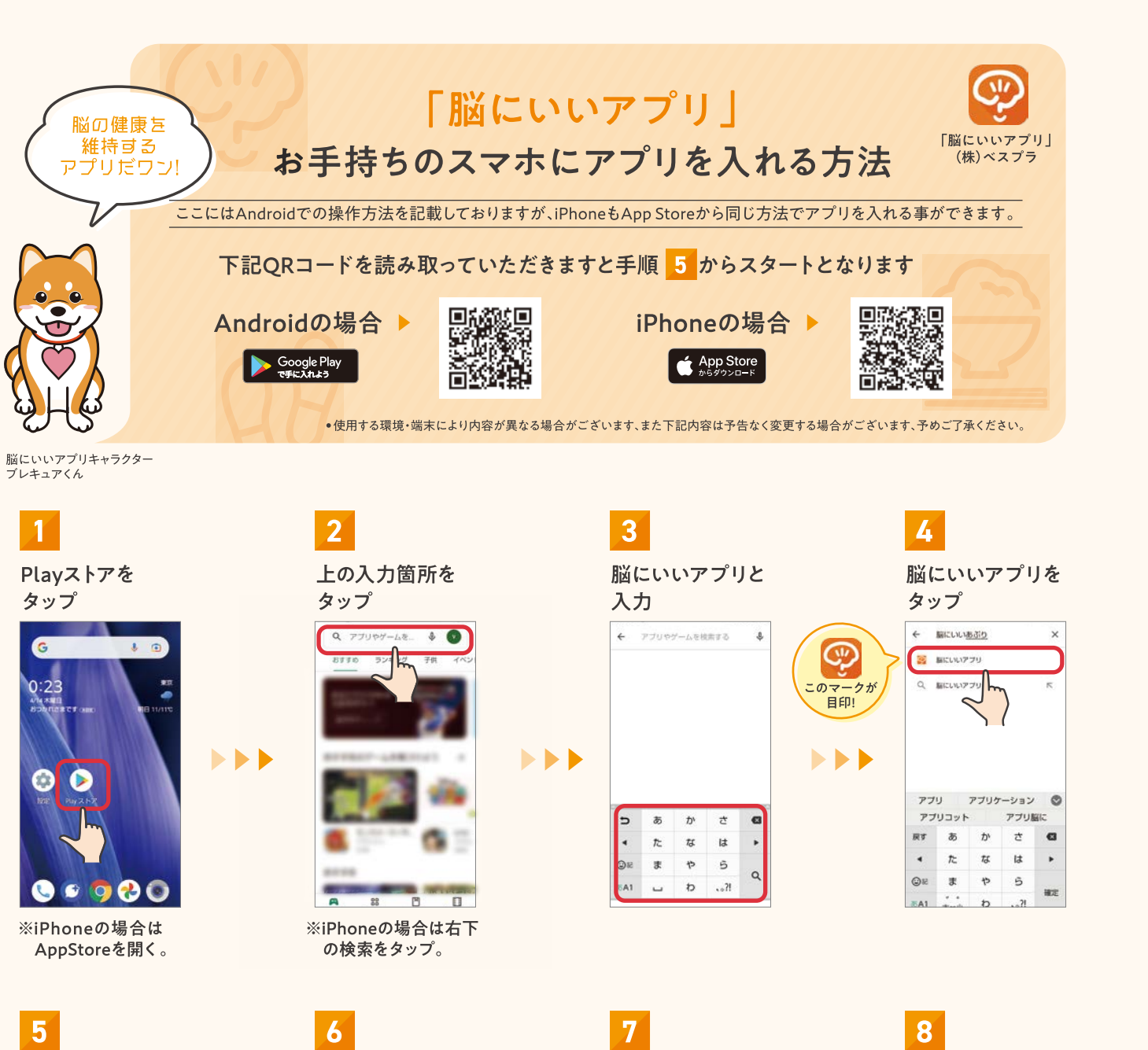

インストールボタン をタップ

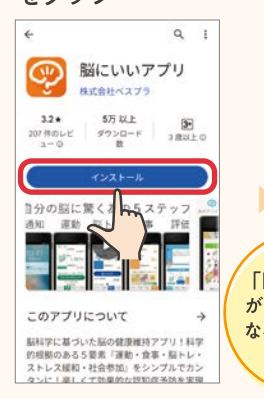

※iPhoneの場合は入手 ボタンをタップ。

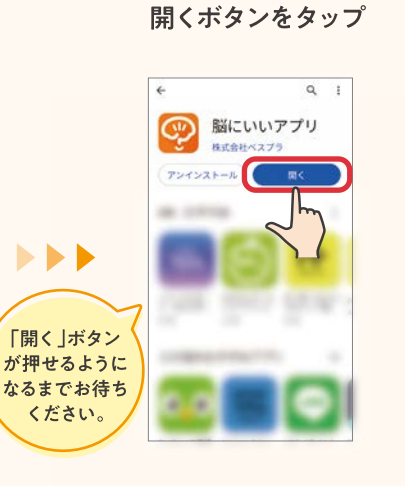

次へボタンをタップ

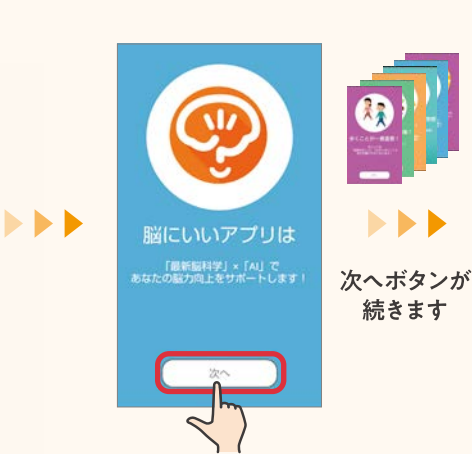

※iPhoneの場合は「モーションとフィットネス」 アクセス許可および「アプリ通知」許可が表示 されます。歩数測定等が必要となりますので 【OK】または【許可】を選択してください。

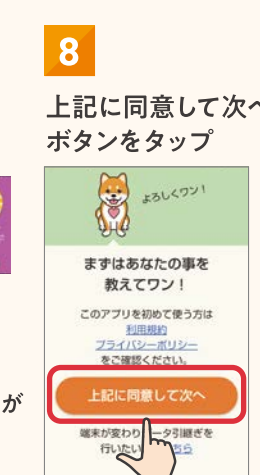

上記に同意して次へ

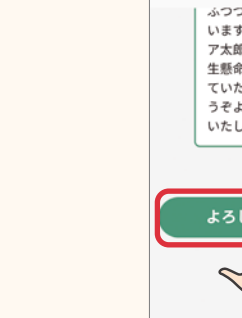

 $|9\rangle$ 

入力

ニックネームを

**AND BACK** 

個はブレキュア!

あなたは?

お名前またはニックネームを<br>入力してください。

ブレキュア太郎

**13** 

八王子市と入力

市区町村を入力してください

股定

八王子市

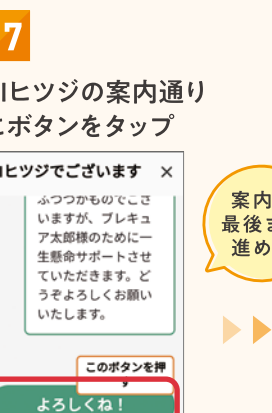

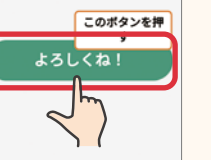

 $\overline{14}$ 次へをタップ () 雨張るワント

 $\overline{10}$ 

本名

以外で!

 $\blacktriangleright$ 

重要!

お間違え

なく

 $\blacktriangleright$ 

設定ボタン

をクリックし

次へ進み

生年月日を入力

**DEL BREAD** 

あなたの生年日日を

教えてワン!

生年月日を入力してください

ありがとうワン! 頑張って提案するワン! 一緒に頑張るワン! これからも よろしくワン! 入力した内容はアプリの プロフィール画面から変更できま

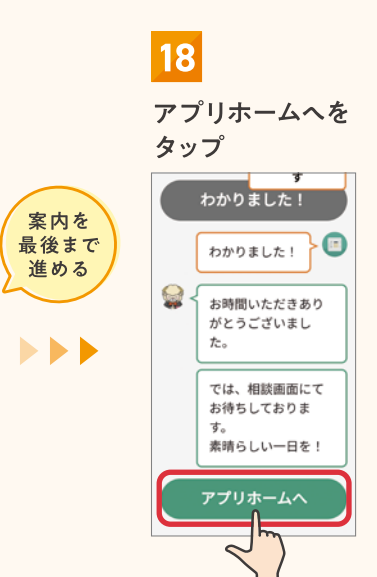

※お知らせ確認が表示される場合 は、「キャンセル」をタップし、 後ほどメニューのお知らせより ご確認ください。

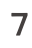

 $11$ 

 $\blacksquare$ 

 $\blacktriangleright$ 

 $\blacktriangleright$ 

## 性別を選択

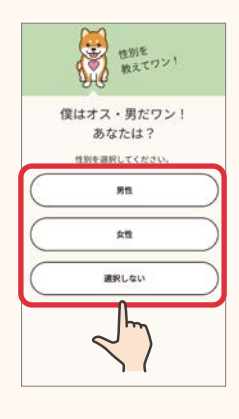

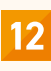

 $\blacktriangleright$ 

 $\blacktriangleright$ 

 $\blacktriangleright$ 

市区町村の欄を タップ

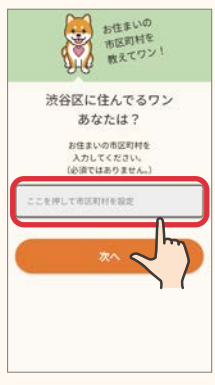

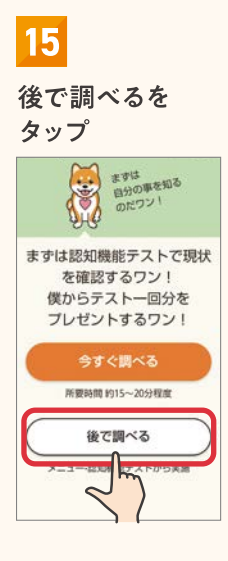

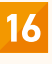

身体活動の許可を タップ

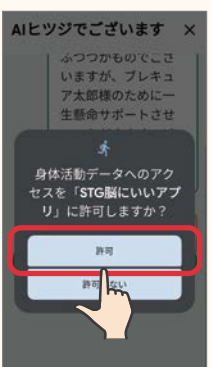

※歩数測定等に必要となりますので、 【許可】を選択して下さい。 ※iPhoneの場合は表示されません。

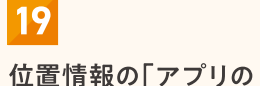

使用時のみ」をタップ

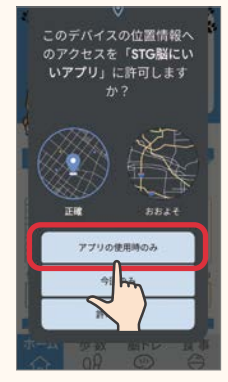

※QRコードの読み取りに 必要となりますので、 許可して下さい。

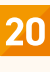

完了! (続いて手順その2へ)

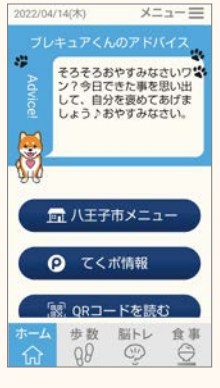

※ポイントをためるには別途 申し込みが必要です。 9ページの「手順その2」へ お進みください。